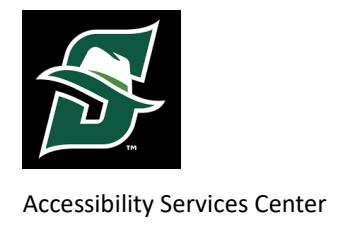

# **Stetson University**

# **How to Request Accommodations**

Before requesting accommodations you must first get connected with our office. For instructions, please visit Accessibility - Home - [Stetson University](https://www.stetson.edu/administration/accessibility-services/) and select 'New Accommodations'

## **Step 1:**

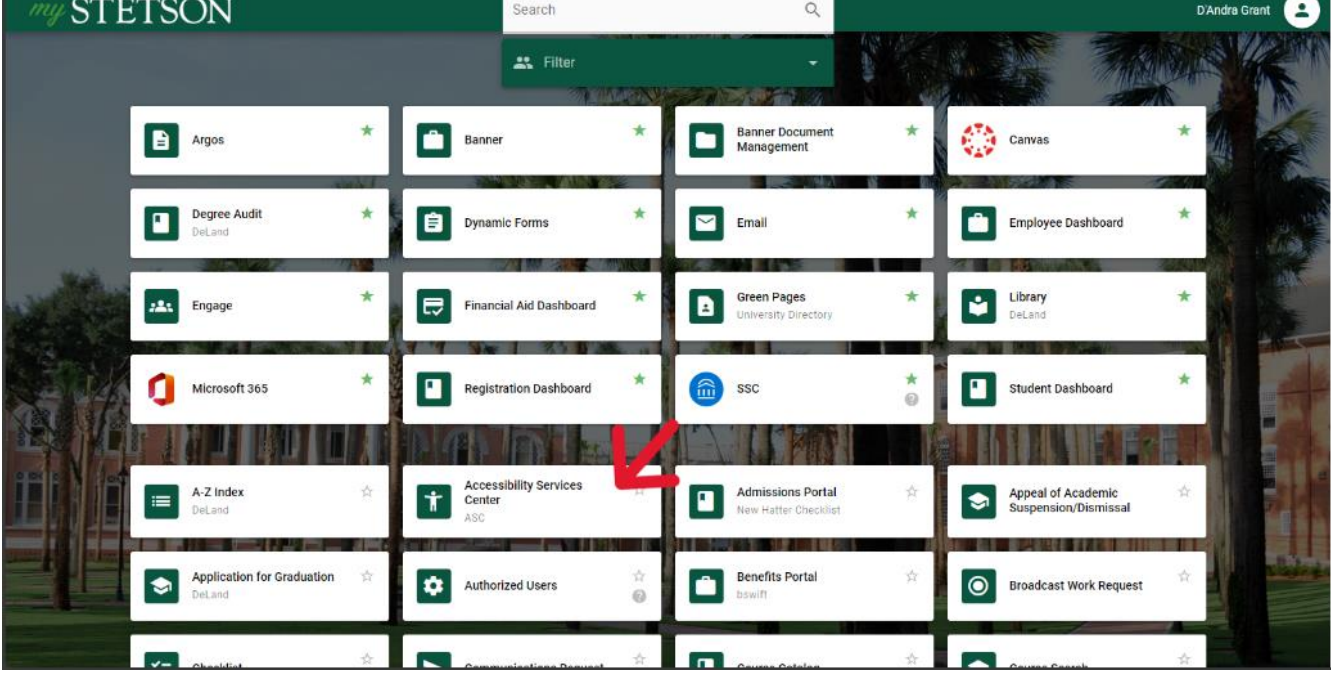

**Visit your my.stetson page a click on the ASC page (Figure 1).**

*Figure 1: Stetson's My Stetson home page with a red arrow pointing to the "Accessibility Services Center" Tab* 

# **Step 2:**  Select Renew Accommodations (Figure 2).

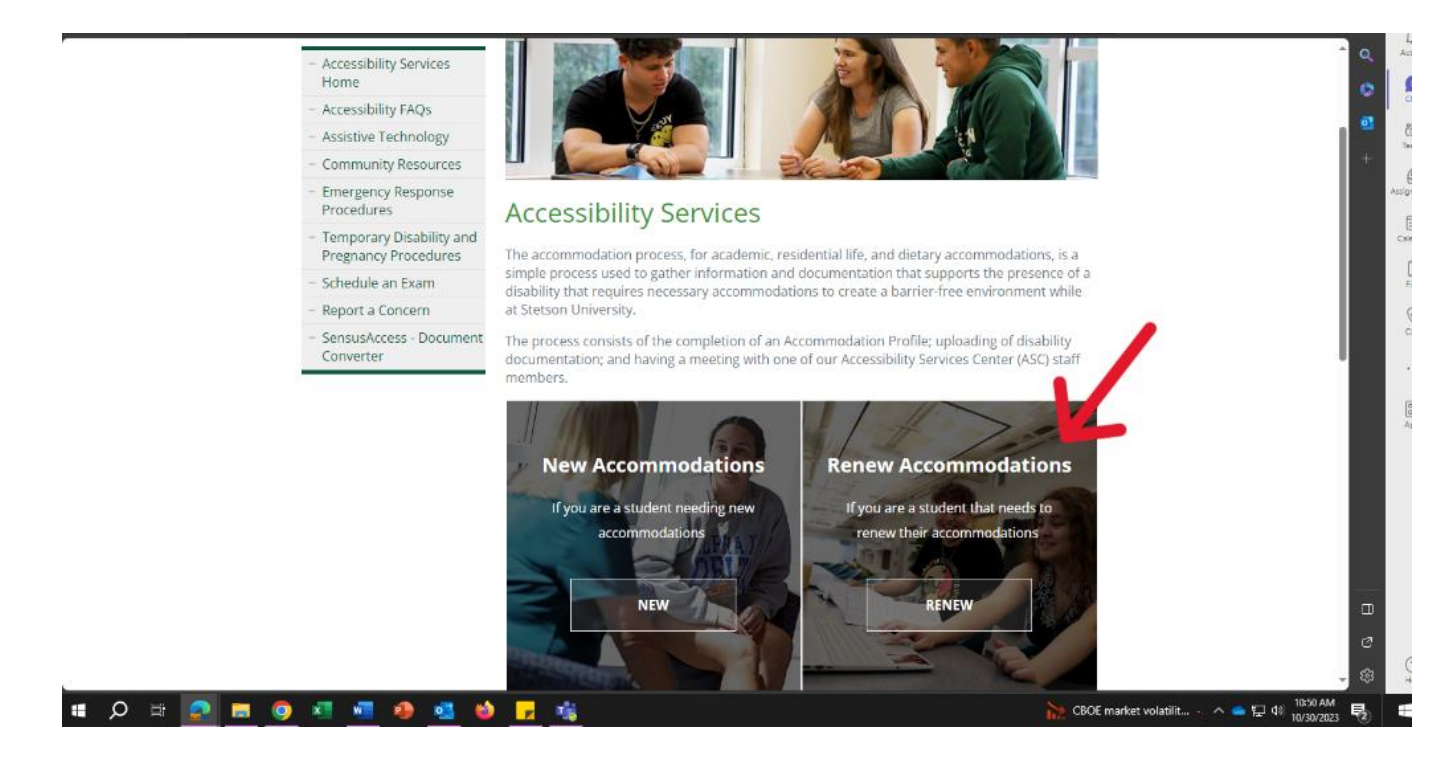

*Figure 2: ASC Webpage-With a Red Arrow Pointing to Renew Accommodations* 

# **Step 3: Select Request/ Renew Accommodations (Figure 3)**

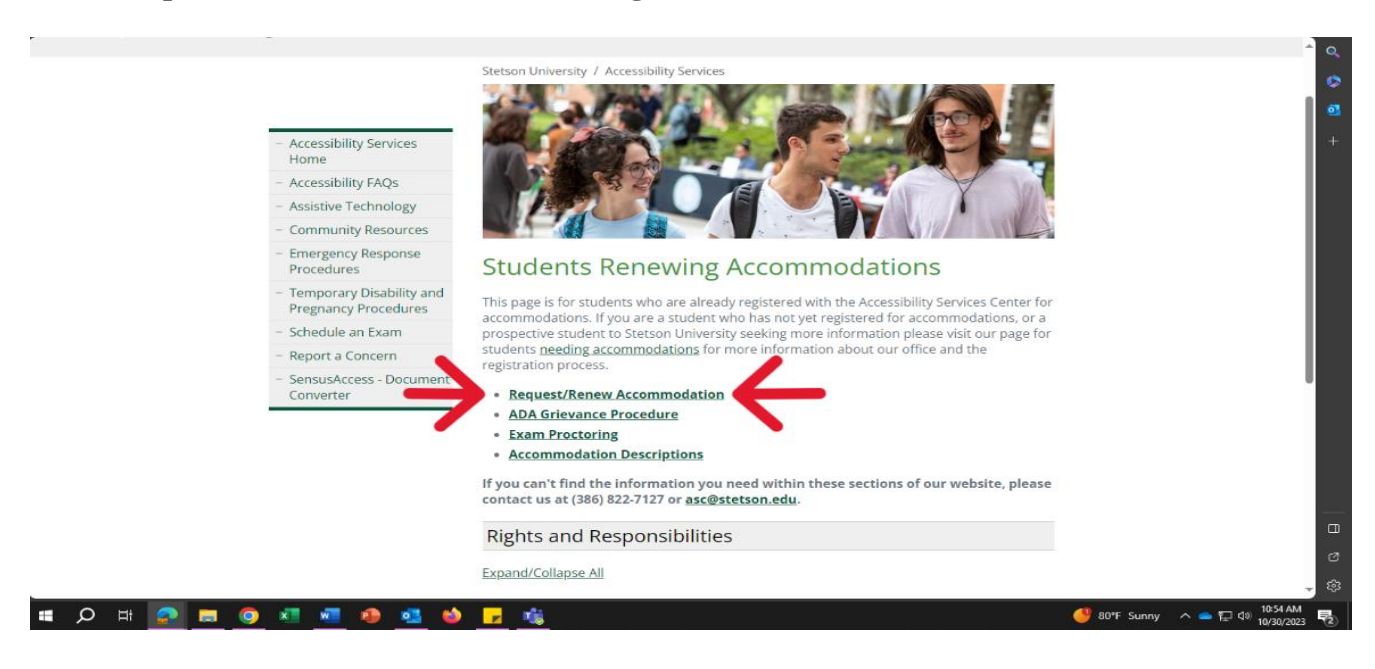

*Figure 3: Stetsons Accessibility Webpage for "Students Renewing Accommodations" with a red arrow pointing to the "Request/Renew Accommodations Link"*

#### **Step 4:**

**This will re-route you to your AIM Webpage dashboard. Scroll Down to Select Accommodations** 

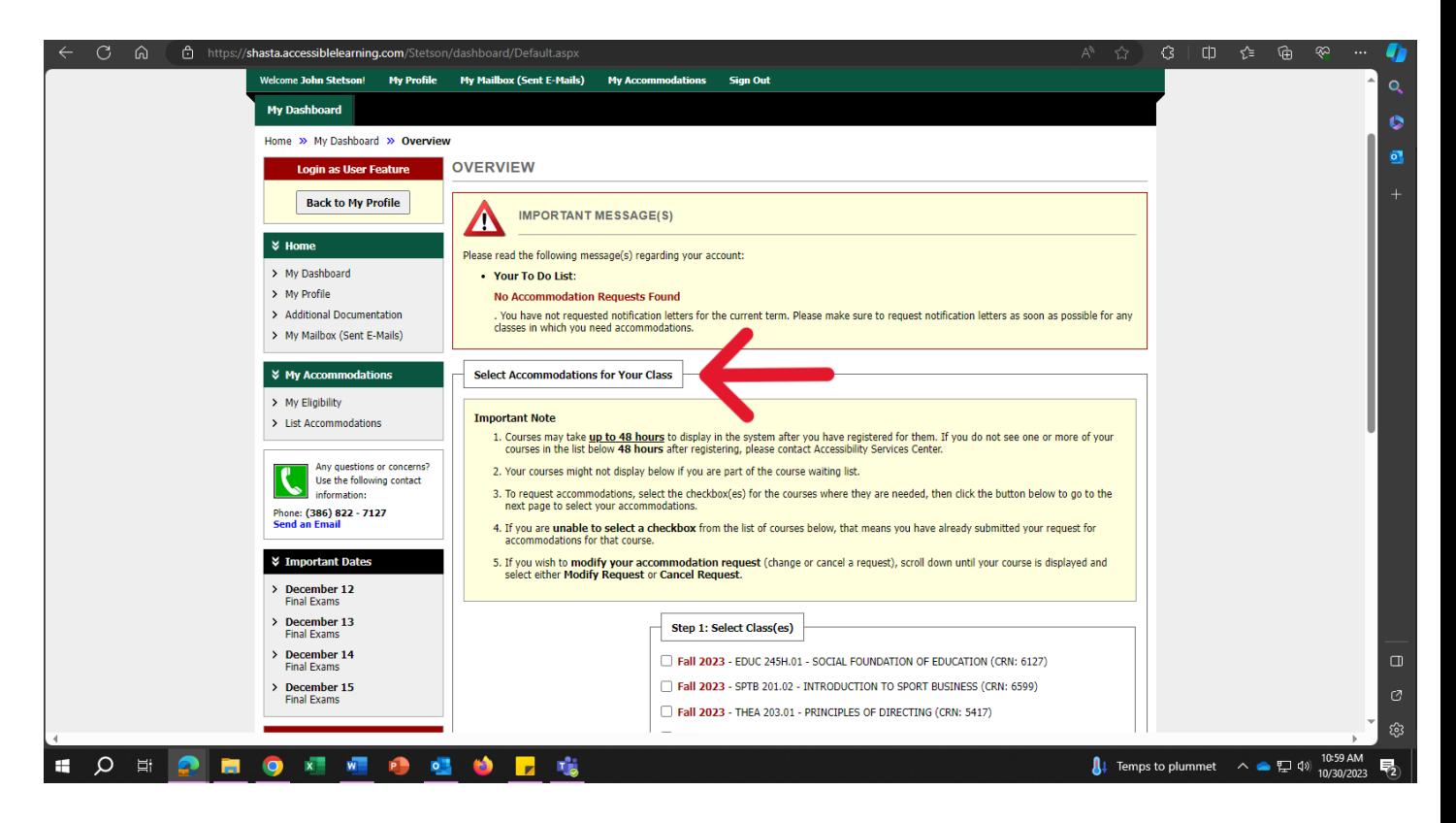

*Figure 4: Stetson AIM Webpage, with a red arrow pointing to "Select Accommodations for your class."* 

**Step 5: Select The Classes You Are Requesting Accommodations For** 

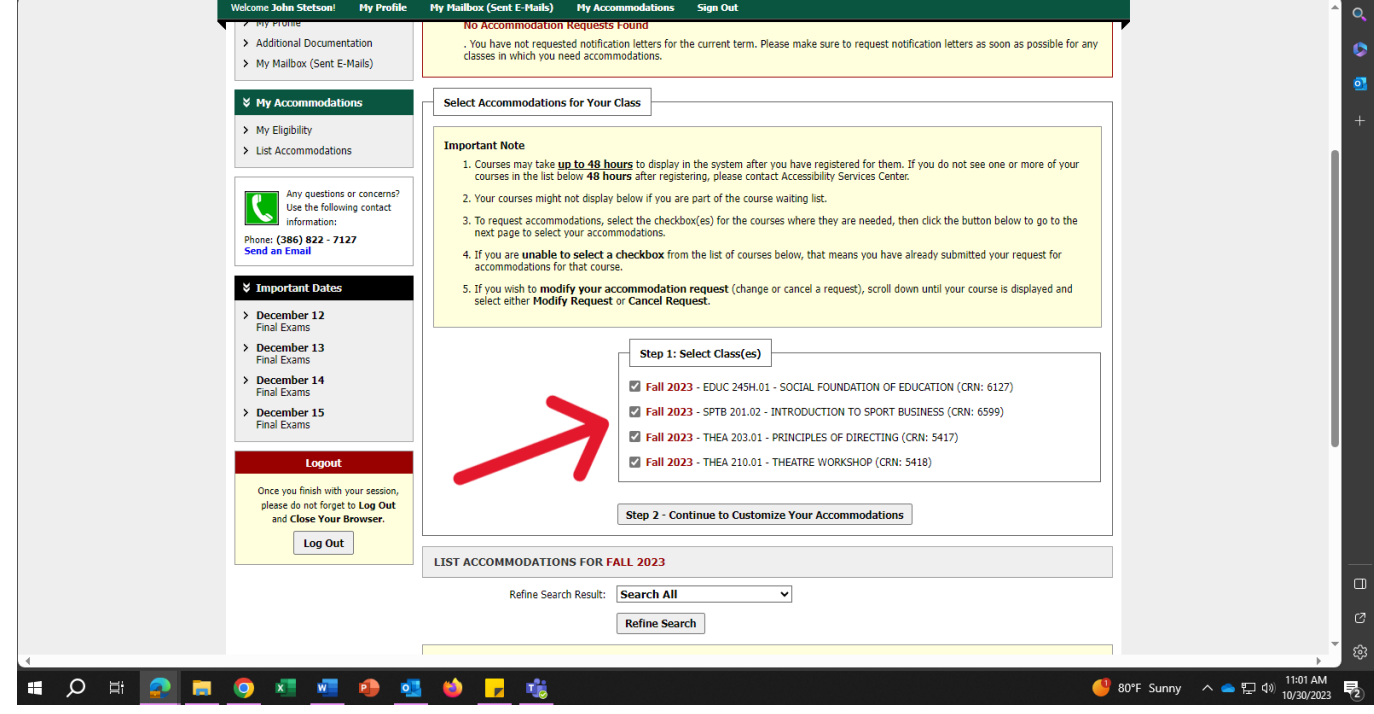

*Figure 5: Stetson AIM Webpage, with a red arrow pointing to "Select classes."* 

# **Step 6:**

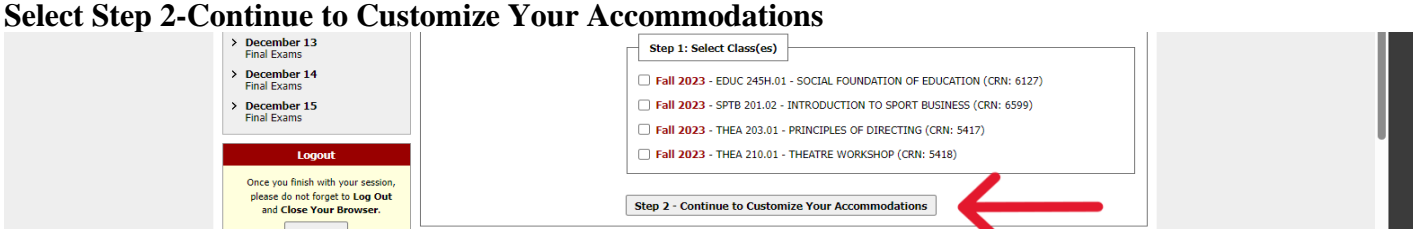

*Figure 6: Stetson AIM Webpage, with a red arrow pointing to "Select Step 2-Continue to Customize Your Accommodations"*

### **Step 7:**

The next page will list your classes for the upcoming term. Under the headings '**Select Accommodation(s) for your class**,' select the accommodation(s) you would like to use for each class (Figure 7).

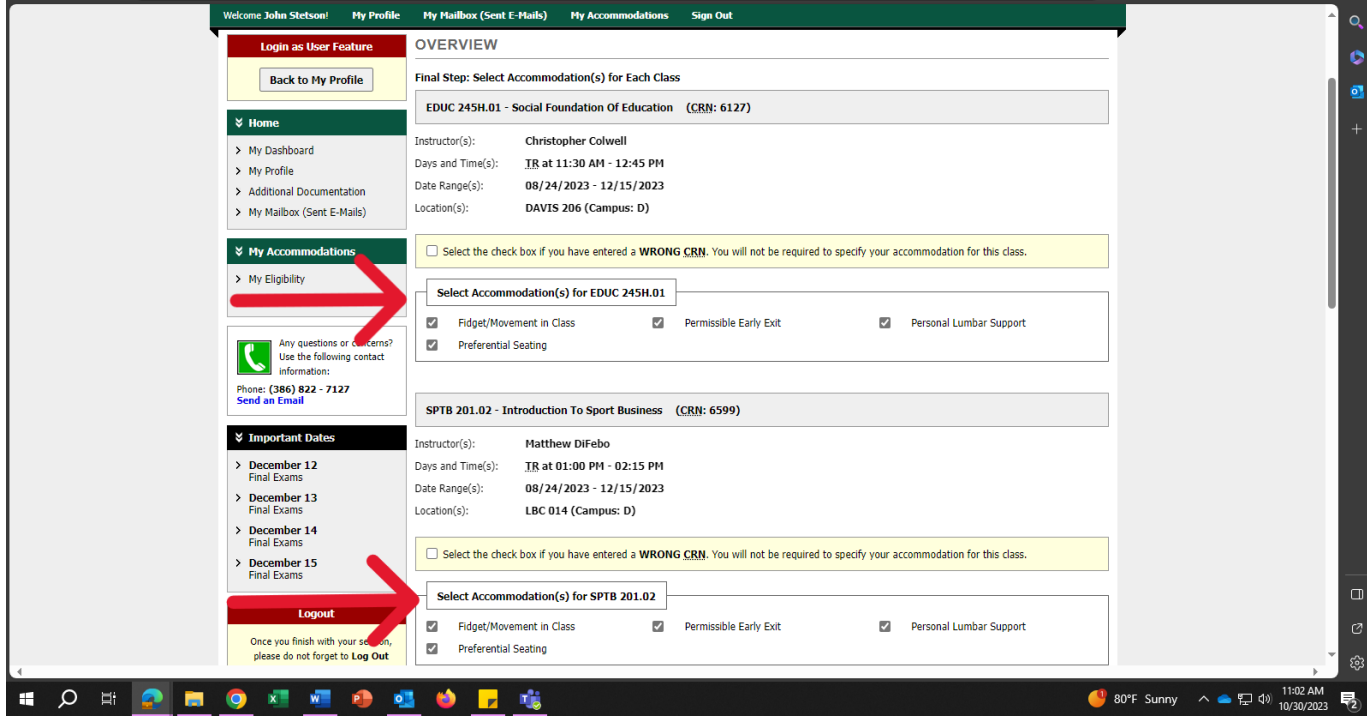

*Figure 7: Stetson AIM Webpage, with a red arrow pointing to "Select Accommodations for "\_\_\_\_" Class "*

# **Step 8:**

## **Select "Submit Your Accommodation Request"( Figure 8)**

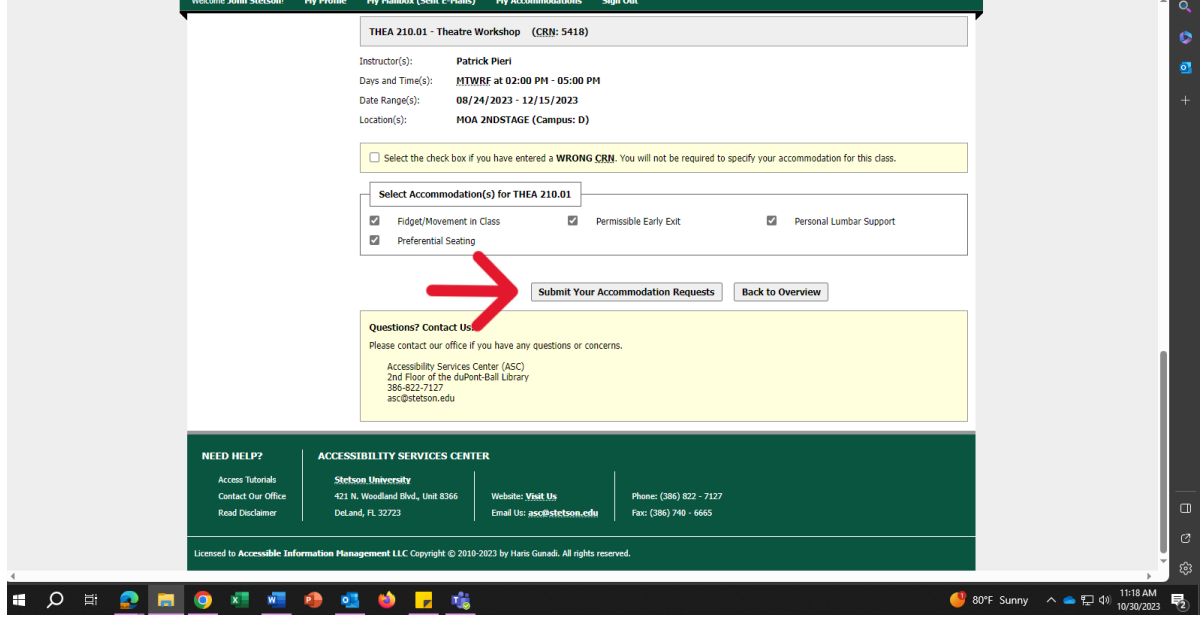

*Figure 8: Stetson AIM Webpage, with an arrow pointing to "Submit Your Accommodations Requests"*

**Step 9:**

**A white check mark inside a green circle will be displayed to confirm that the system has successfully processed your request.**

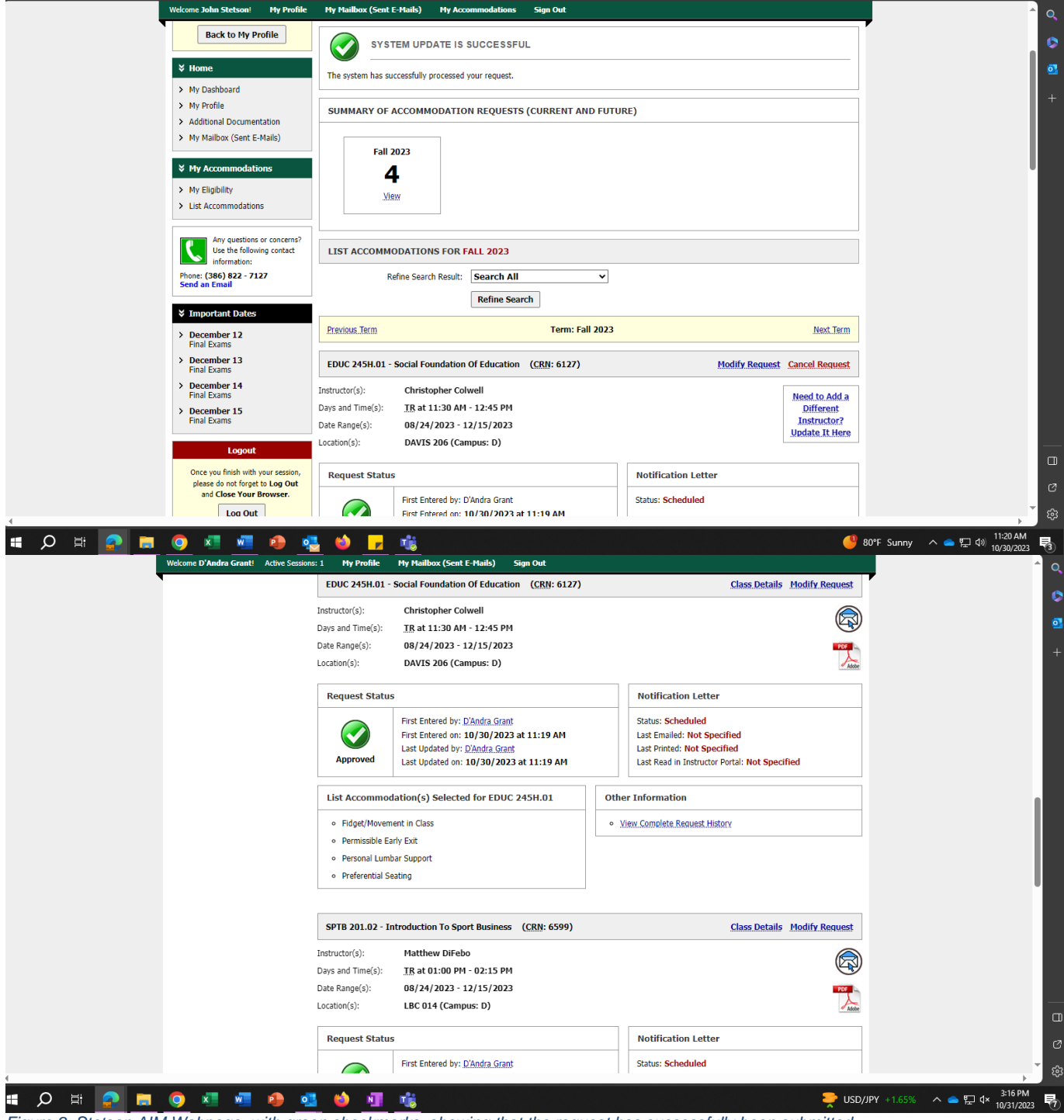

*Figure 9: Stetson AIM Webpage, with green checkmarks, showing that the request has successfully been submitted,* 

**Questions? Contact Us? Call: 386-822-7127 Email: [asc@stetson.edu](mailto:asc@stetson.edu)**